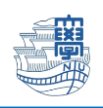

AnyConnect VPN の利用方法(Android 版)

AnyConnect VPN 接続について Android 版 **導入方法**

1.Google Play ストア から、[Cisco Secure Client-AnyConnect](無料)をインストールします。

 $\rightarrow$ 

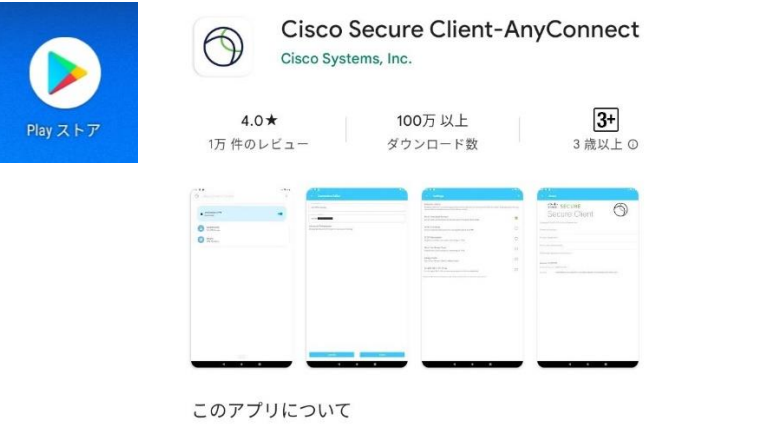

Cisco Secure Client (以前のAnyConnect) を使用してネットワークに接続します

### 2.AnyConnect を起動します。

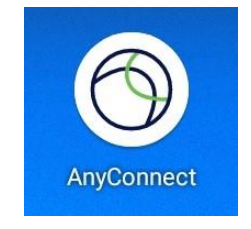

3.下記の画面が表示されますので、[**OK**]をタップします。

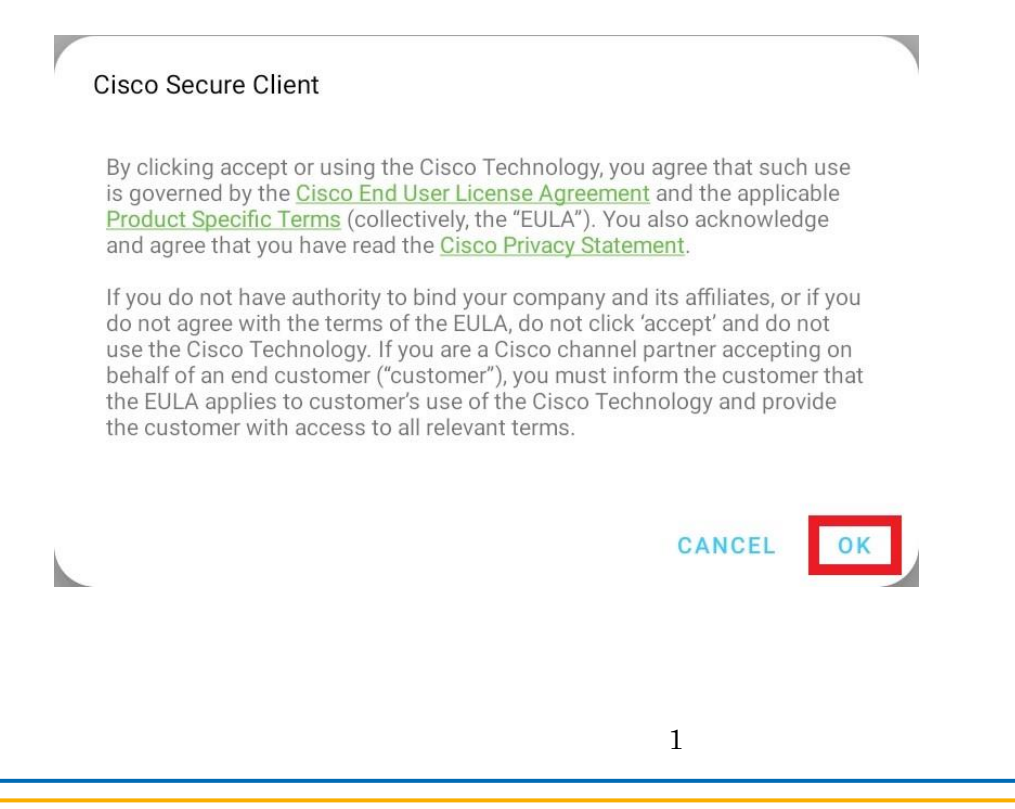

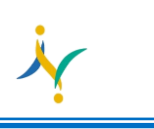

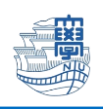

### 4.[**接続**]をタップします。

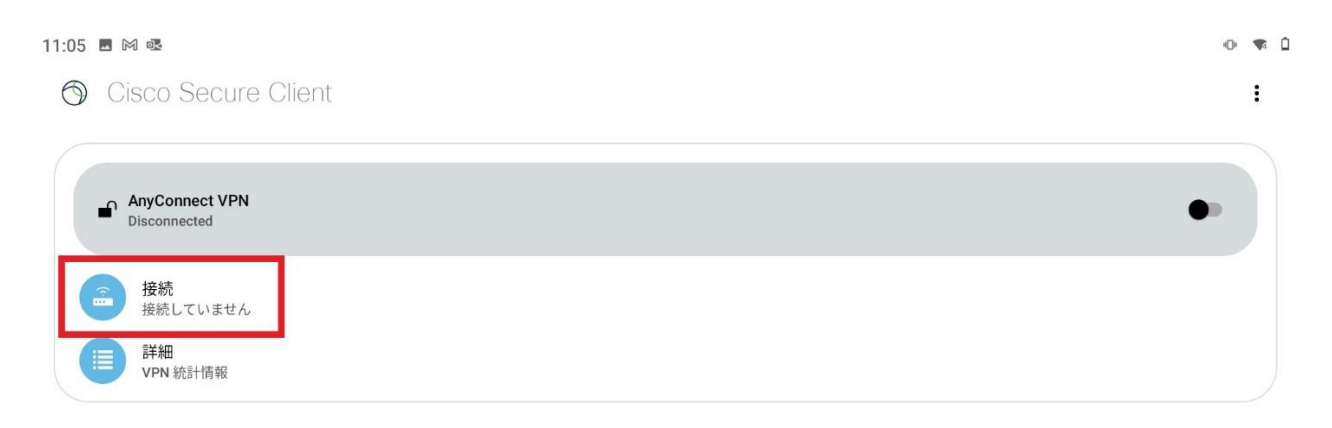

## 5.[**+**]をタップします。

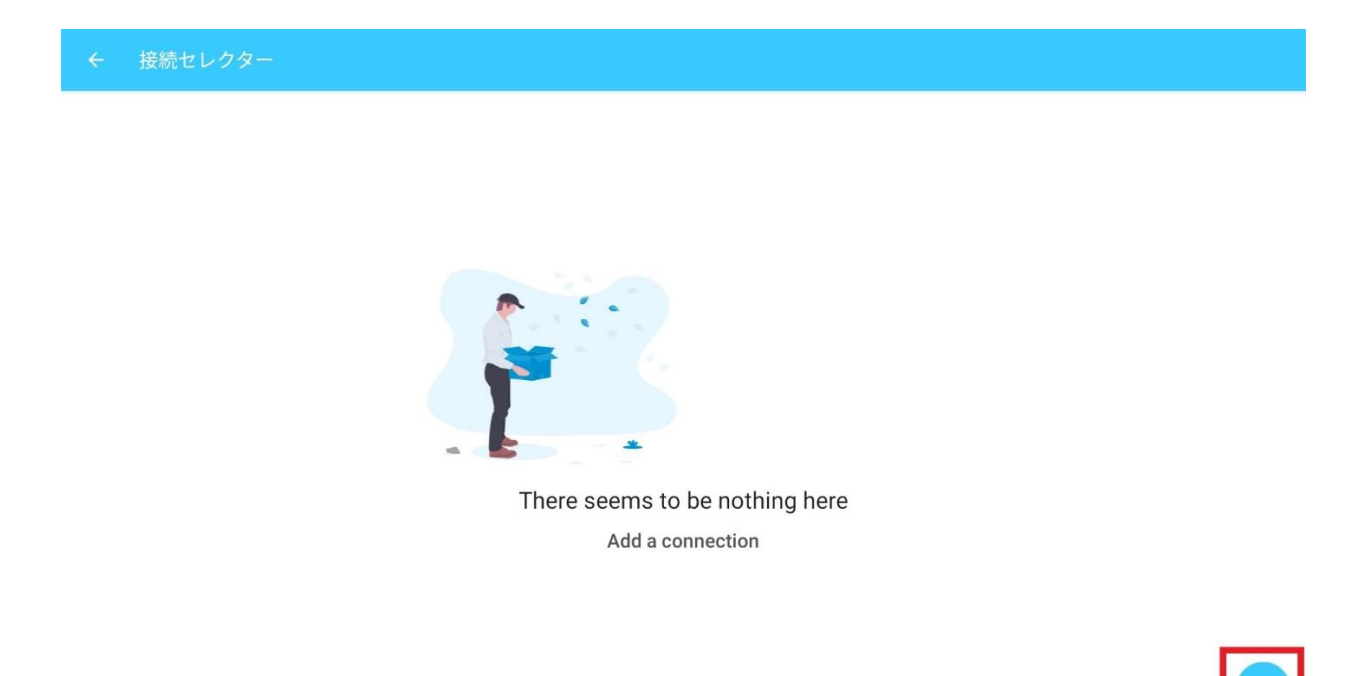

# 6.[**サーバーアドレス**]をタップします。

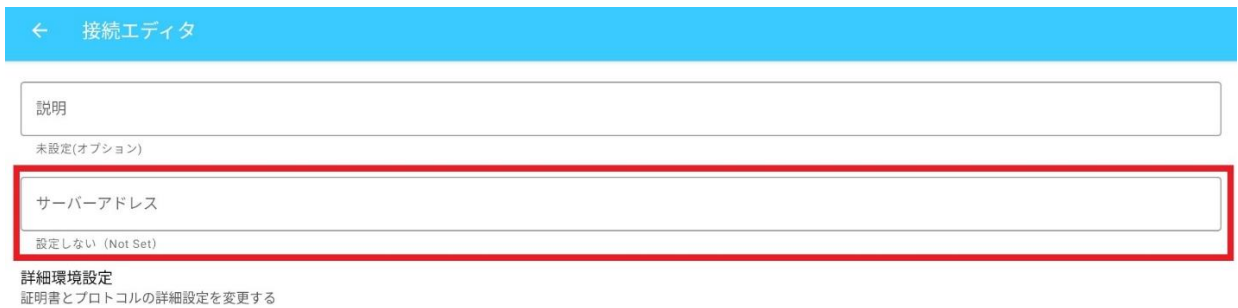

2

Copyright© 2022 Nagasaki University, All Rights Reserved.

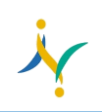

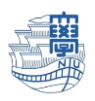

7.サーバーアドレスに[**v-conn.nagasaki-u.ac.jp**]を入力後、[**完了**]をタップします。

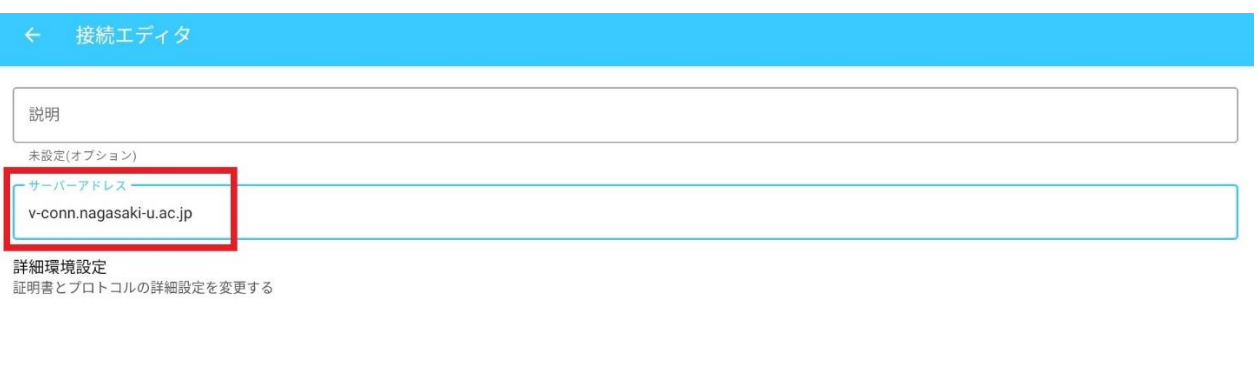

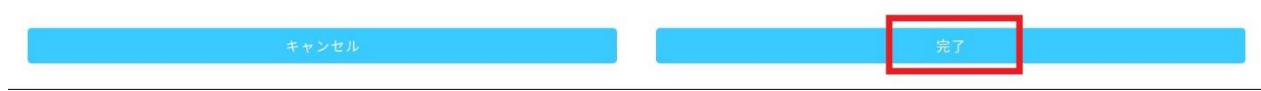

8.[**v-conn.nagasaki-u.ac.jp**]が選択されていることを確認後、[**←**]をタップします。

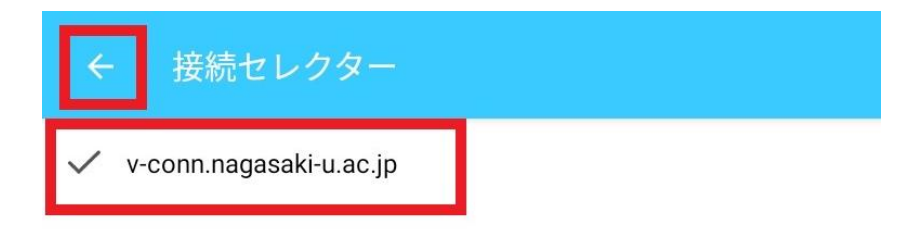

## **利用方法**

# 1.[**v-conn.nagasaki-u.ac.jp**]が選ばれている事を確認し、[**AnyConnect VPN**]をオンにします。

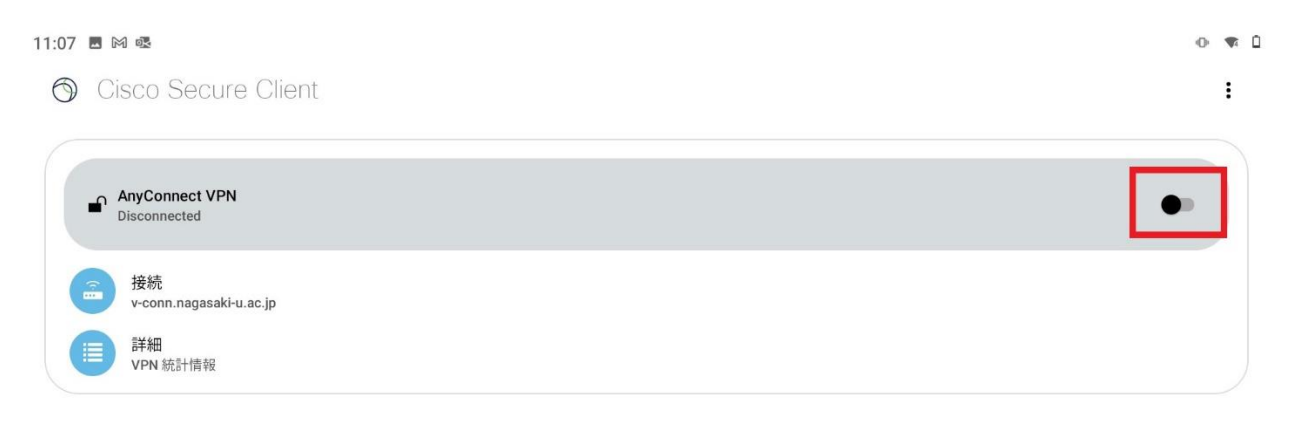

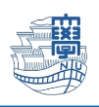

2.ユーザ名・パスワードを入力して[**接続**]をタップします。

### **※長大 ID で VPN 接続サービスをご利用になる方は初期パスワードでの認証は出来ませんので、初期パ スワードを一度学内で変更した上で、ご利用下さい。**

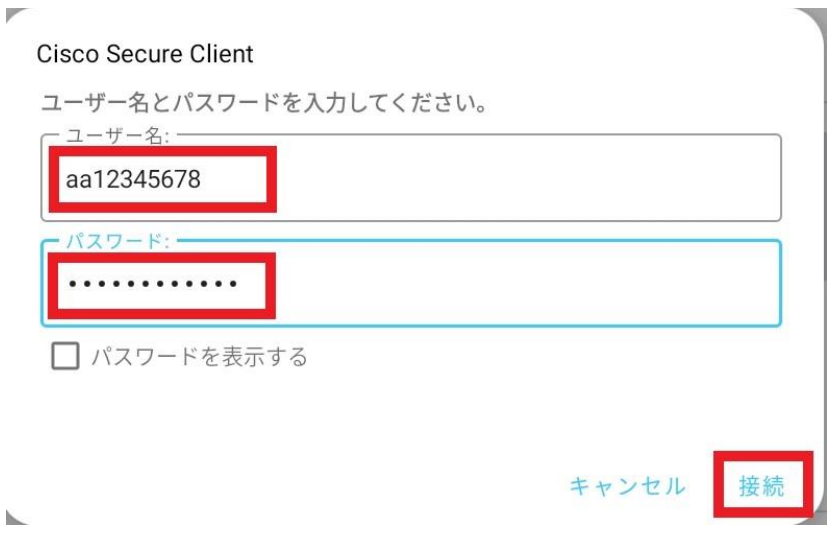

### 3.接続リクエストが表示されたら、[**OK**]をタップします。

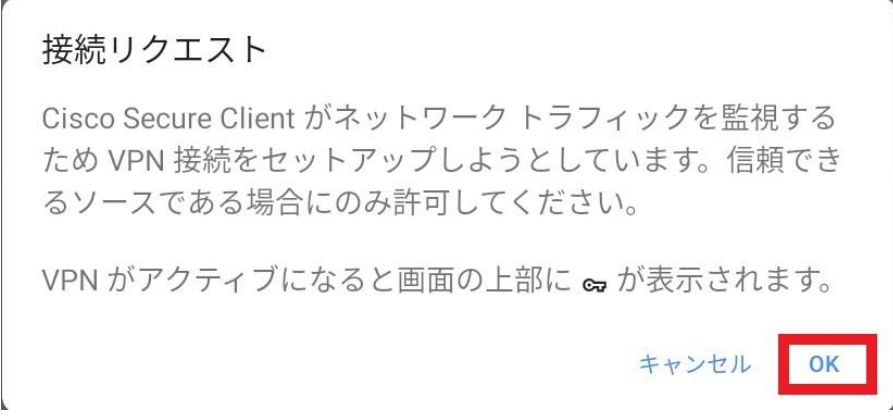

## 4.ステータスバーに[**鍵マーク**]が表示されたら接続完了です。

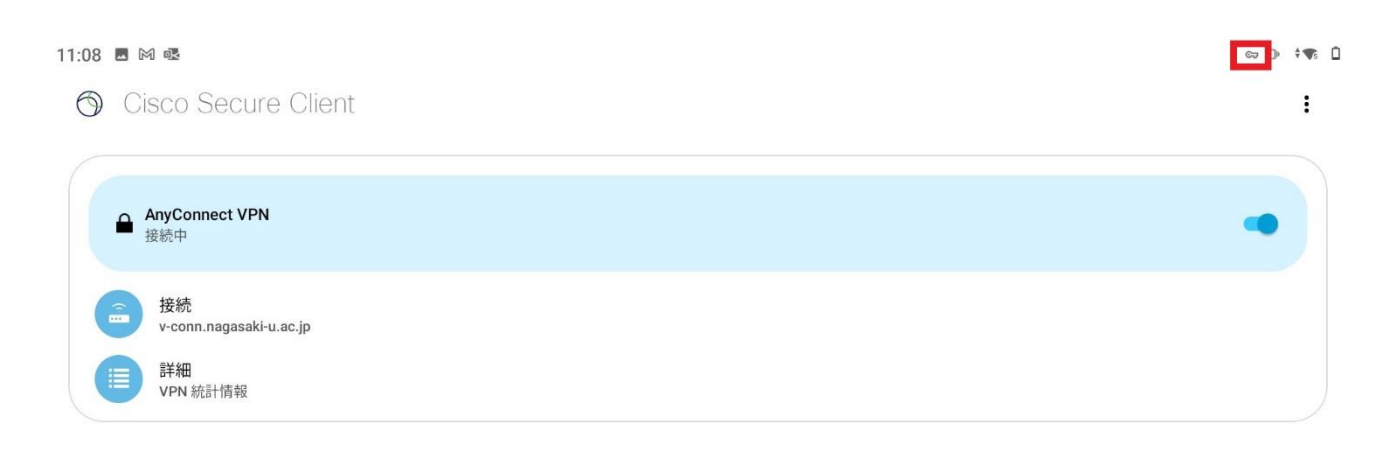

Copyright© 2022 Nagasaki University, All Rights Reserved.

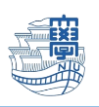

# 5.利用が終了したら[**AnyConnect VPN**]をオフにします。

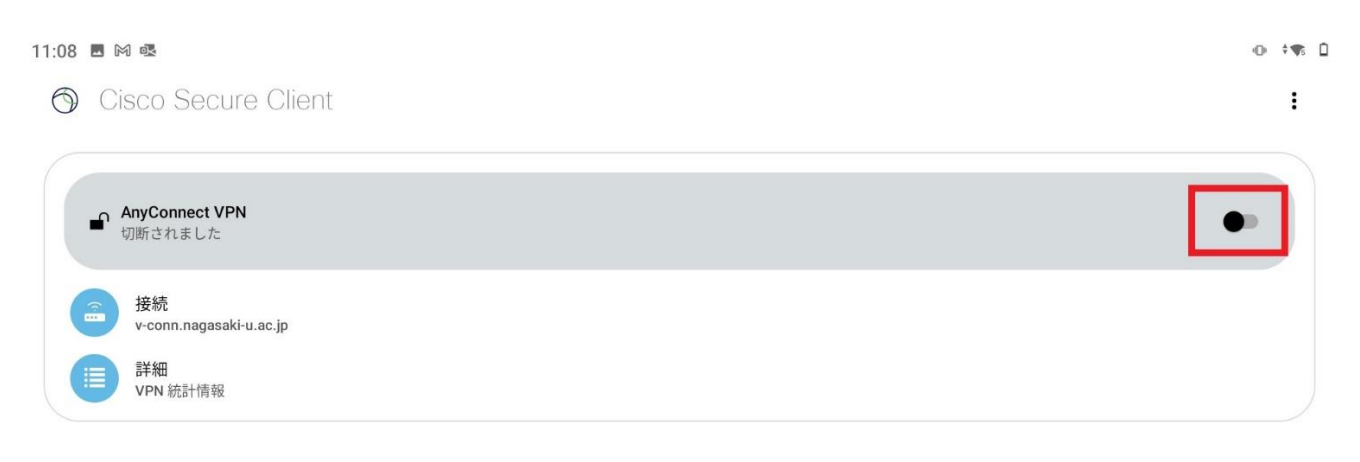